## User manual

Manuel d'utilisation | Benutzerhandbuch | Manual del usuario Gebruikershandleiding | Manuale per l'utente | Manual do usuário Användar-handbok

Micro jukebox **HDD1420** 

HDD1430 HDD1620 HDD1630 HDD1635<br>HDD1820 HDD1820<br>図図図図図<br>HDD1835

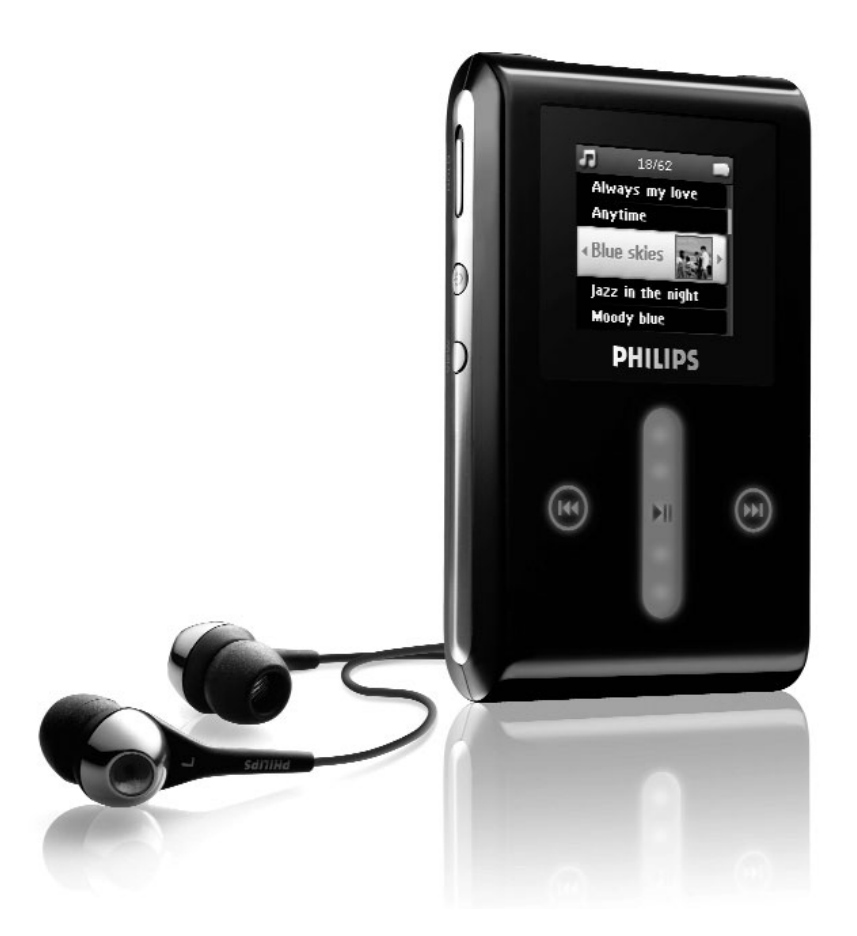

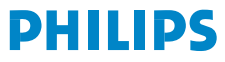

## Besoin d'aide ?

### Visitez notre page Web [www.philips.com/usasupport](www.philips.com/usasupport )

et accédez aux ressources mises à votre disposition, notamment les guides d'utilisateur, les didacticiels, les dernières mises à niveau logicielles et les réponses aux questions les plus fréquemment posées.

Vous pouvez également appeler notre centre d'assistance client en ligne au numéro

### 1-800-661-6162

où un technicien professionnel vous répondra et vous aidera à résoudre tout problème rencontré avec votre jukebox.

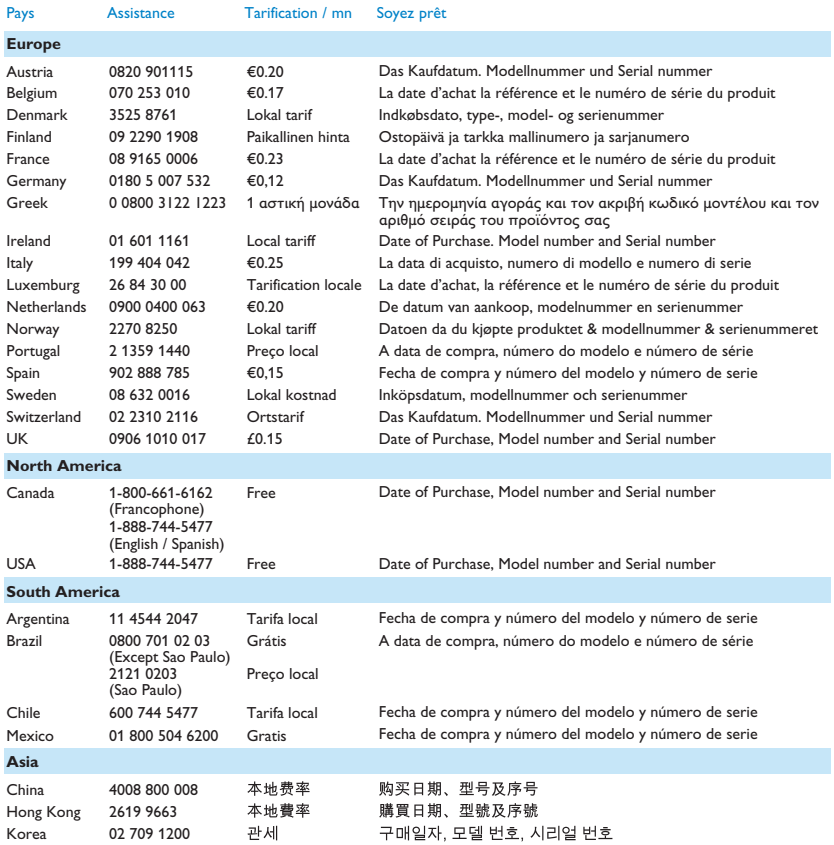

# Contenu

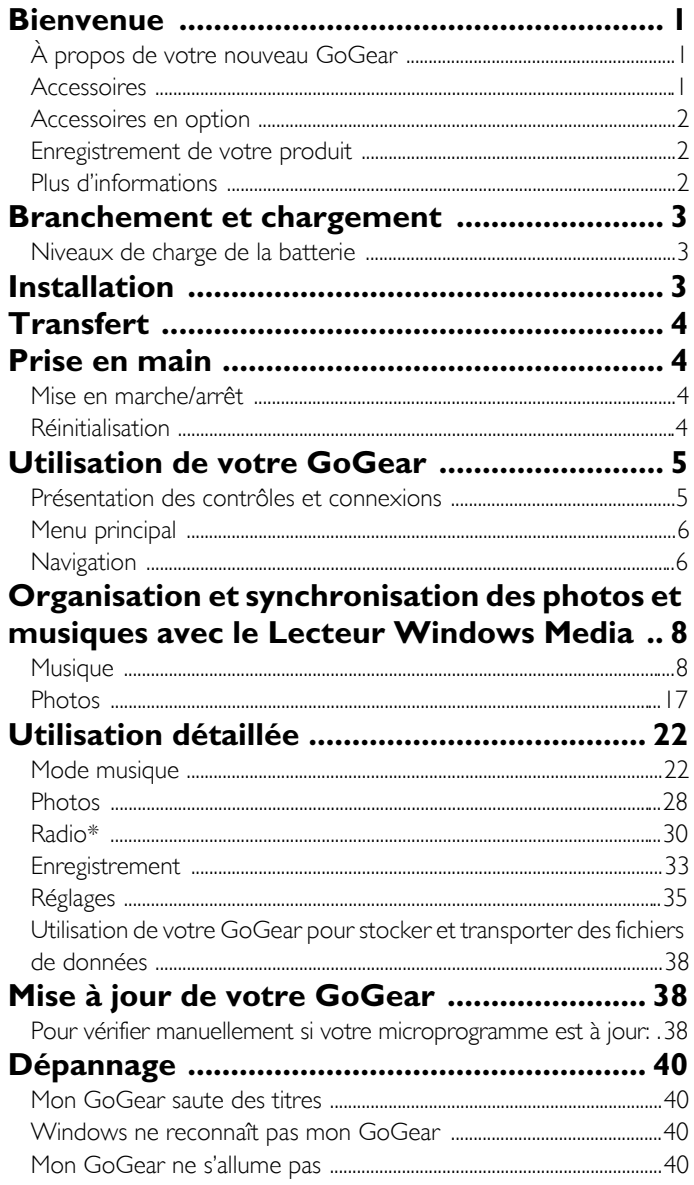

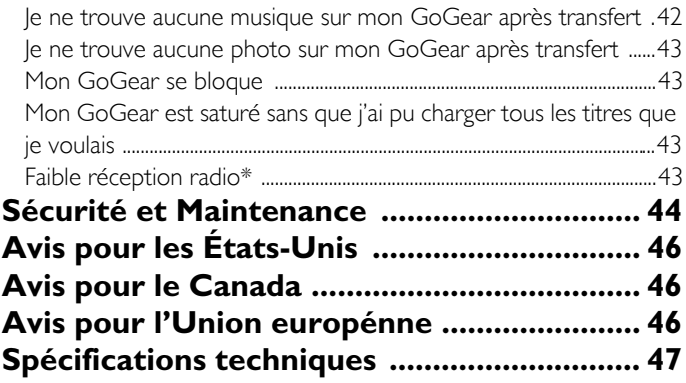

# **Bienvenue**

# À propos de votre nouveau GoGear

Le produit que vous venez d'acheter vous permet de :

- lire les formats MP3 et WMA,
- afficher des photos,
- écouter la radio FM\*,
- enregistrer via le micro, la radio FM ou l'entrée line-in.

*Pour plus d'informations sur l'une de ces fonctions, reportez-vous à "Utilisation détaillée" à la page 23 de ce manuel.*

## **Accessoires**

Les accessoires suivants sont livrés avec votre GoGear:

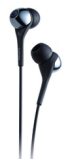

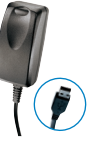

Écouteurs (fournis avec 3 tailles de manchon protecteur)

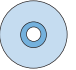

Câble mixe USB / chargeur Housse de protection

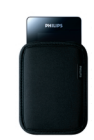

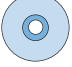

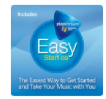

Pour l'Europe et autres régions : CD-ROM avec le Lecteur Windows Media, le logiciel Philips Device Manager, le logiciel Philips Device Plugin, le guide d'utilisateur, les didacticiels et les FAQ.

Pour les États-Unis: "Easy Start" CD 1 et 2 avec le Lecteur Windows Media, le logiciel Philips Device Manager, le logiciel Philips Device Plug-in, le guide d'utilisateur, les didacticiels et les FAQ.

*\* La radio FM est uniquement disponible dans certaines régions. Elle n'est pas disponible en Europe.*

## Accessoires en option

Les accessoires suivants ne vous sont pas livrés avec votre GoGear et vous devez les acheter séparément. Vous les trouvez sur les sites www.philips.com/GoGearshop (Europe) ou www.store.philips.com (US).

#### Socle de synchronisation

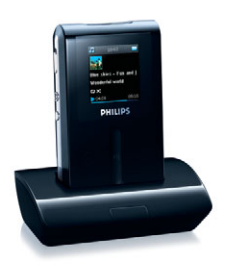

Maintient le GoGear et le connecte votre appareil hifi stro pour partager de la musique.

#### Housse de contôle du GoGear

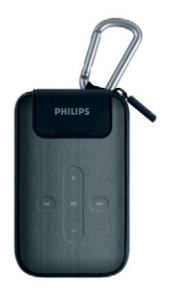

Protège votre GoGear tout en vous permettant de gérer vos musiques.

## Enregistrement de votre produit

Nous vous recommandons fortement d'enregistrer votre produit afin de pouvoir bénéficier des mises à niveau gratuites. Pour cela, ouvrez la page Web www.philips.com/register et conformez-vous aux instructions affichées. Nous vous informerons des nouvelles mises à niveau dès qu'elles seront disponibles.

## Plus d'informations

Visitez le site www.philips.com/support ou www.usasupport.philips.com (pour les utilisateurs habitant les États-Unis) Saisissez le numéro de référence de votre produit pour afficher :

- les FAQ,

- les dernières versions du guide d'utilisateur,
- les didacticiels,
- les dernières versions du logiciel PC,
- les fichiers de mise à niveau du microprogramme.

Le modèle et le numéro de production sont indiqués sur l'étiquette placée au dos de votre GoGear.

# Branchement et chargement

- 1. Branchez le câble de l'adapteur/chargeur multivoltage fourni au connecteur DC-In situé au bas de votre GoGear et insérez l'adaptateur/chargeur dans une prise de courant standard.
- 2. Vous devez laisser l'adaptateur ainsi branché pendant 4 heures lorsque vous chargez la batterie pour la première fois. Pour un chargement rapide (à 70%) 1 heure suffit.
- 3. Le GoGear est complètement chargé lorsque l'animation de chargement s'arrête et que l'icône apparaît.

## Niveaux de charge de la batterie

Les niveaux approximatifs de chargement de votre batterie sont indiqués comme suit :

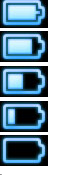

- La batterie est complètement chargée
- La batterie est chargée aux deux tiers
- La batterie est chargée à moitié
- La batterie est presque déchargée
- La batterie est vide

Lorsque la batterie est presque déchargée, l'écran d'avertissement suivant clignote et vous entendez un bip sonore. Un double bip sonore vous indique que votre GoGear va s'éteindre dans moins de 60 secondes. Tous les réglages et enregistrements en cours sont sauvegardés avant la fermeture.

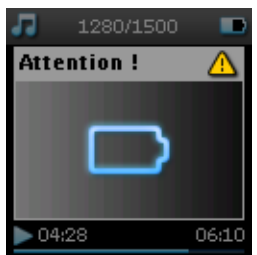

# Installation

- 1. Insérez le CD fourni avec votre produit dans le lecteur de CD ROM de votre PC.
- 2. Conformez-vous aux instructions affichées à l'écran pour installer le Lecteur Windows Media (y compris les modules additionnels nécessaires) et le logiciel Philips Device Manager.

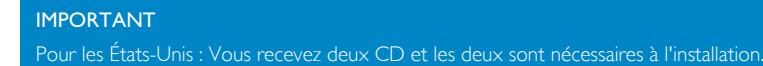

3. Une invite pourra vous demander de redémarrer votre PC une fois les logiciels installés.

- 4. Si le programme d'installation ne démarre pas automatiquement, ouvrez le répertoire du CD depuis l'Explorateur Windows et cliquez deux fois sur le nom de fichier portant l'extension .exe pour exécuter le programme associé.
- 5. Configuration système minimale requise :
	- Windows® XP (SP2 ou supérieur),
	- un processeur de classe Pentium 300 MHz ou supérieur,
	- 128 Mo de RAM,
	- 500 Mo d'espace libre sur le disque dur,
	- une connexion Internet
	- Microsoft Internet Explorer 6.0 ou supérieur,
	- un port USB.

Vous avez perdu votre CD ? Ne vous inquiétez pas! Vous pouvez télécharger son contenu depuis la page Web www.philips.com/support ou www.usasupport.philips.com (pour les utilisateurs habitant les États-Unis)

# **Transfert**

Vous pouvez transférer de la musique et des photos sur votre GoGear via le Lecteur Windows Media. Reportez-vous à "Organisation et synchronisation des photos et musiques avec le Lecteur Windows Media" à la page 8 pour plus de détails.

# Prise en main

## Mise en marche/arrêt

Pour mettre en marche, appuyez sur le bouton  $\Diamond$  POWER, maintenez-le enfonc pendant 3 secondes; jusqu'à ce que le GoGear reprenne à l'état où il s'était arrêté ou que l'écran PHILIPS apparaisse.

Pour teindre, appuyez sur le bouton  $\circlearrowright$  POWER, maintenez-le enfonc pendant 3 secondes, jusqu'à ce que le GoGear s'éteigne.

#### Remarque

Votre GoGear est programmé pour s'éteindre automatiquement dès lors que vous ne l'utilisez pas pendant 10 minutes. Lorsque vous le rallumerez, il se placera dans l'état de lecture et avec l'écran de lecture actifs au moment de la fermeture, à moins que le GoGear ne soit resté éteint pendant une longue période ou que la batterie était à un niveau bas lorsqu'il s'est éteint.

## Réinitialisation

Il est très improbable que votre GoGear se bloque, mais si cela vous arrive ne paniquez pas. Appuyez simplement sur les boutons  $\circlearrowright$  POWER et VOLUME + en même temps et gardez-les appuyés jusqu'à la fermeture complète du lecteur.

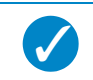

Conseil<br>Le contenu de votre GoGear n'est pas effacé lorsque vous réinitialisez ce dernier.

# Utilisation de votre GoGear Présentation des contrôles et connexions

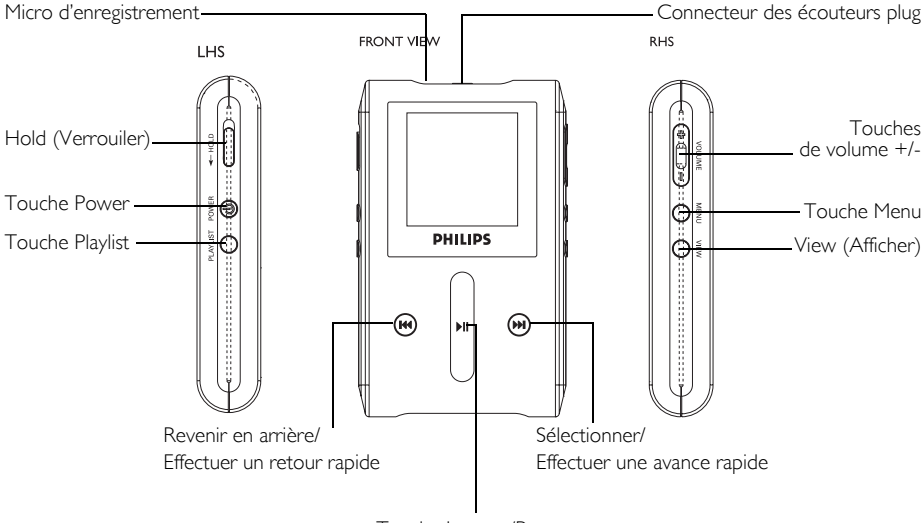

Touche Lecture/Pause

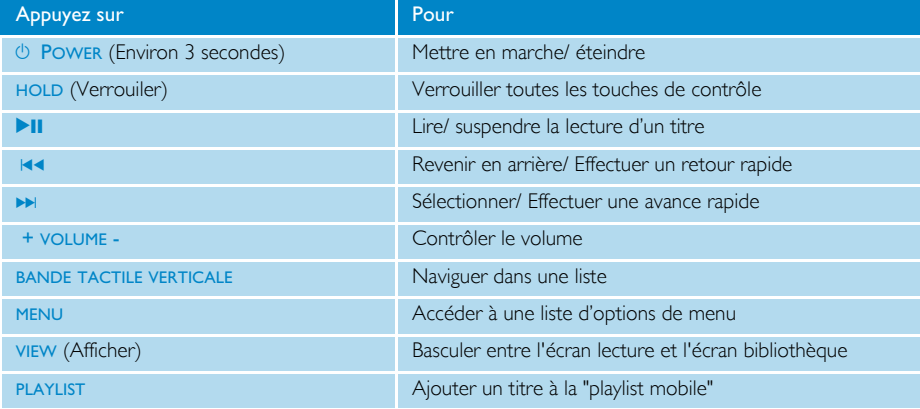

## Menu principal

Le menu principal de votre GoGear vous donne accès aux options suivantes :

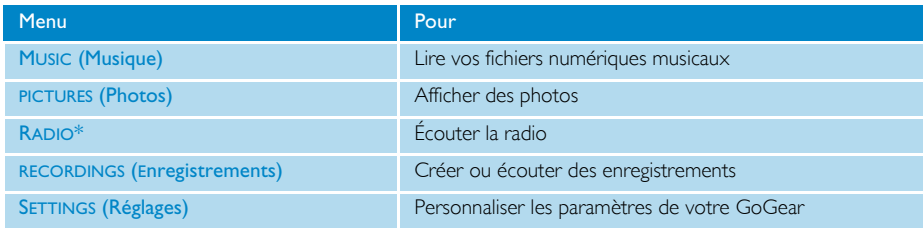

**Conseil** 

Appuyez sur VIEW et maintenez enfoncé pour revenir au menu principal.

## **Navigation**

 $\overline{\checkmark}$ 

Votre GoGear est équipé d'une zone de contrôle tactile réagissant au toucher de votre doigt. La BANDE TACTILE VERTICALE (voir l'illustration) vous permet de naviguer dans des listes. Elle réagit aux mouvements du doigt suivants:

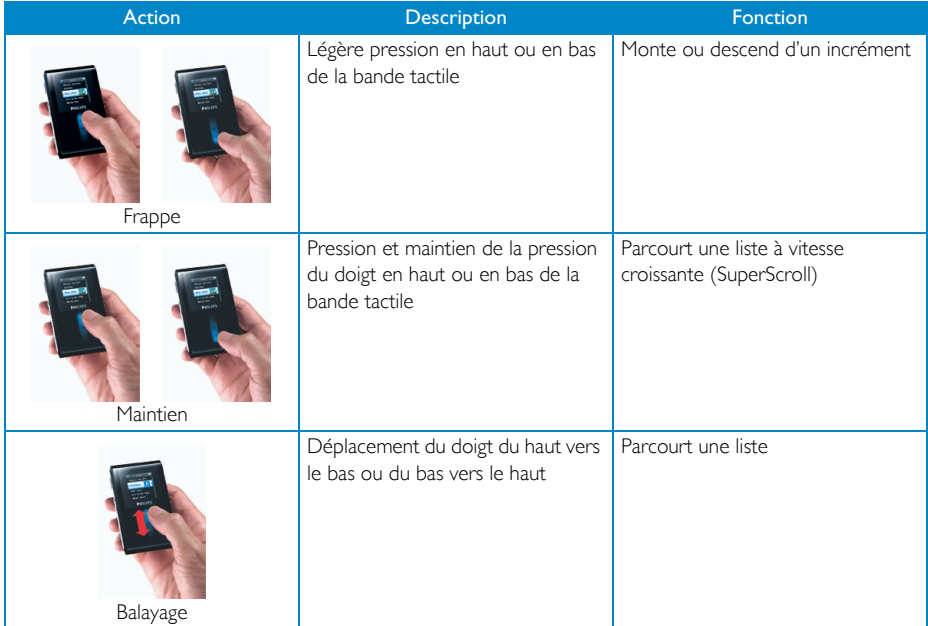

*\* La radio FM est uniquement disponible dans certaines régions. Elle n'est pas disponible en Europe.*

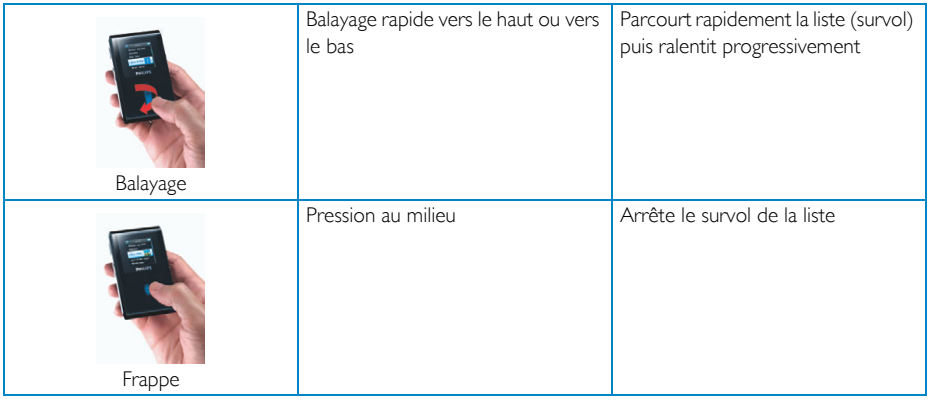

#### **SuperScroll**

SuperScroll vous permet de rechercher rapidement vos titres préférés. Lorsque vous parcourez rapidement une liste de titres, artistes, albums ou genres, une lettre SuperScroll (la première lettre du titre de l'artiste, de l'album ou du genre) apparaît en surbrillance pour vous indiquer où vous vous trouvez dans la liste.

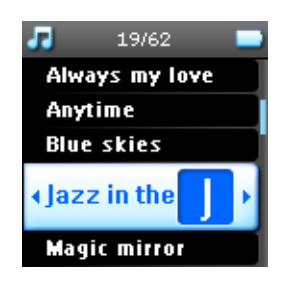

# Organisation et synchronisation des photos et musiques avec le Lecteur Windows Media

Ce chapitre décrit les opérations de base à effectuer pour transférer de la musique et des photos sur votre GoGear. Pour plus d'informations, consultez l'aide du Lecteur Windows Media sur votre ordinateur.

## Musique

### Ajout de titres à la bibliothèque du Lecteur Windows Media

#### Titres déjà stockés sur votre ordinateur

1. Démarrez le Lecteur Windows Media en cliquant sur l'icône suivante de votre bureau.

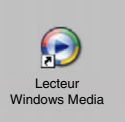

2. Sélectionnez l'onglet **Bibliothèque** pour accéder à la bibliothèque.

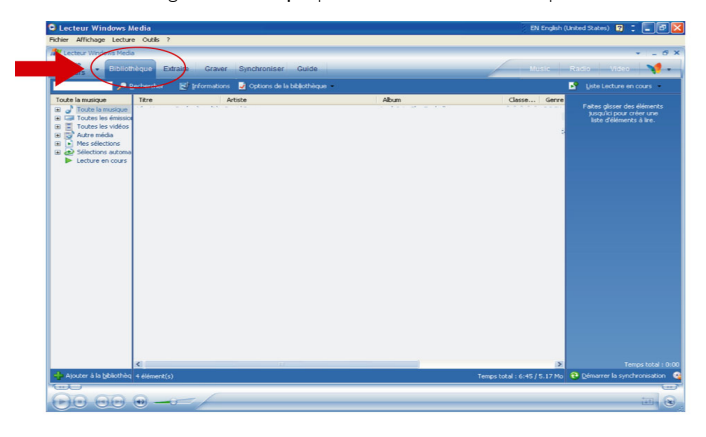

3. Cliquez sur Ajouter à la bibliothèque en bas et à gauche de l'écran.

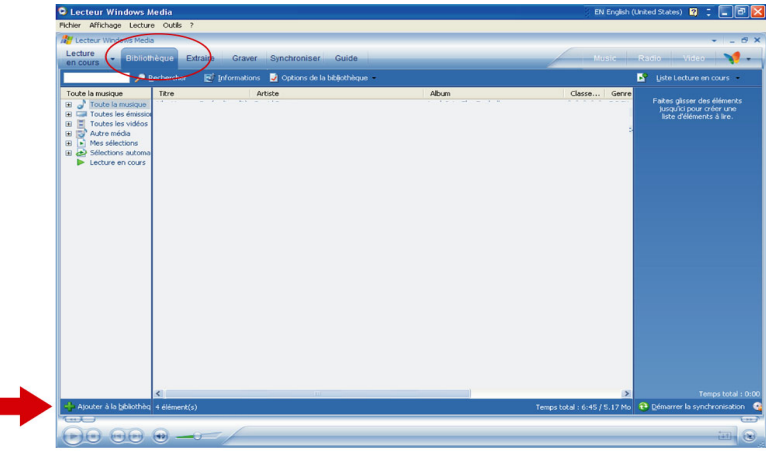

4. Vous pouvez choisir d'ajouter des fichiers à partir d'un dossier, d'une URL, en recherchant dans votre ordinateur, etc.

#### Extraction de titres depuis un CD

Pour transférer des titres d'un CD sur votre GoGear, vous devez créer au préalable une copie numérique de ces titres sur votre PC. Cette opération s'appelle une extraction.

- 1. Démarrez le Lecteur Windows Media.
- 2. Insérez le CD audio.
- 3. Cliquez sur l'onglet Extraire pour afficher la liste des titres de votre CD.
- 4. Si votre ordinateur est connecté à Internet, les informations sur l'album sont récupérées automatiquement pour vous éviter d'avoir à saisir les titres et autres informations manuellement.
- 5. Si rien ne se produit, vérifiez que vous êtes connecté à Internet et cliquez sur Rechercher les informations sur l'album.

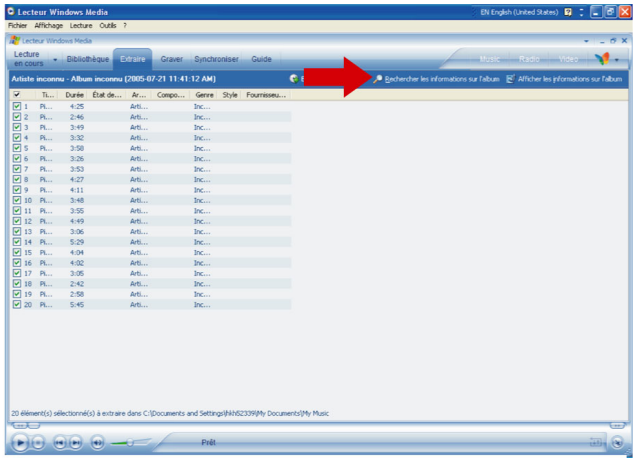

- 6. Sélectionnez les titres que vous voulez extraire et cliquez sur Extraire de la musique dans la barre de menu en haut.
- 7. Les titres sélectionnés sont convertis en copies numériques et ajoutés à la bibliothèque du Lecteur Windows Media.

#### Achat de titre en ligne

Pour acheter des titres en ligne, vous devez sélectionner un magasin de musique.

- 1. Cliquez sur le petit triangle affiché en haut et à droite de l'écran, et sélectionnez Parcourir tous les magasins en ligne.
- 2. Choisissez un magasin et conformez-vous aux instructions affichées à l'écran.
- 3. Une fois que vous avez acheté un titre ou un album, il apparaît dans la bibliothèque du Lecteur Windows Media.

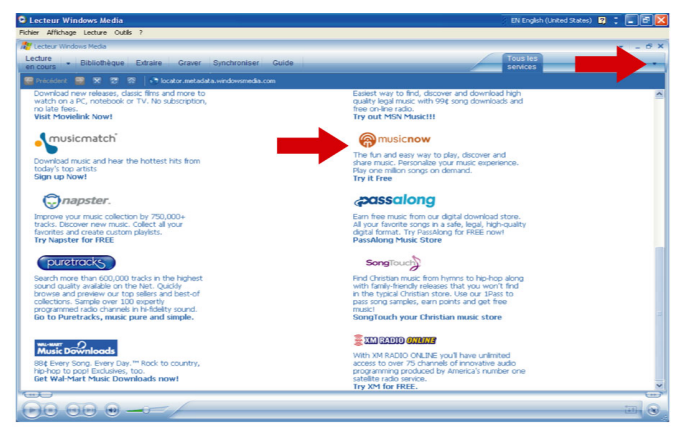

### Synchronisation de votre GoGear avec la bibliothèque du Lecteur Windows Media

Lorsque vous connectez le GoGear à votre ordinateur pour la première fois, le Lecteur Windows Media lance son assistant Installation de l'appareil mobile. Vous pouvez choisir de synchroniser automatiquement ou manuellement votre GoGear avec la bibliothèque du Lecteur Windows Media.

#### Synchronisation automatique

Lorsque vous démarrez le Lecteur Windows Media et connectez votre GoGear à l'ordinateur, le contenu de votre GoGear est mis à jour automatiquement selon les paramètres de synchronisation que vous avez indiqués.

#### Synchronisation manuelle

Lorsque vous démarrez le Lecteur Windows Media et connectez votre GoGear à l'ordinateur, la mise à jour du contenu ne commence qu'après que vous sélectionnez le contenu et spécifiez l'ordre de synchronisation.

#### Configuration de la synchronisation automatique

- 1. Démarrez le Lecteur Windows Media.
- 2. Connectez le GoGear à votre ordinateur à l'aide du câble USB fourni.
- 3. Sélectionnez l'onglet Synchroniser et cliquez sur Paramètres de la synchronisation ou Configurer la synchronisation.

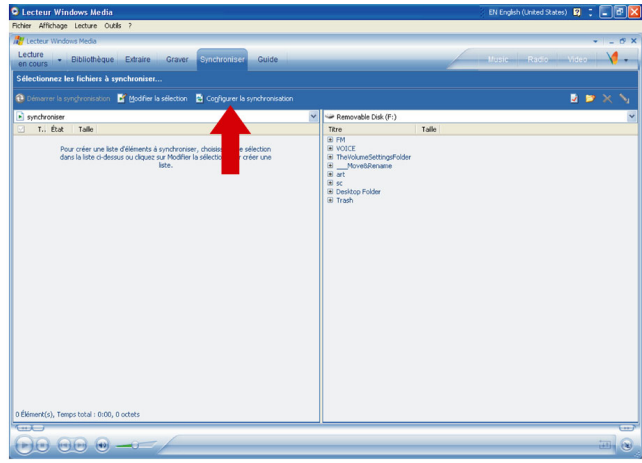

- 4. La boîte de dialogue Paramètres de synchronisation apparaît.
- 5. Cochez l'option Synchroniser l'appareil mobile automatiquement.
- 6. Cochez les playlists (sélections) que vous voulez synchroniser.
- 7. Cliquez sur OK.

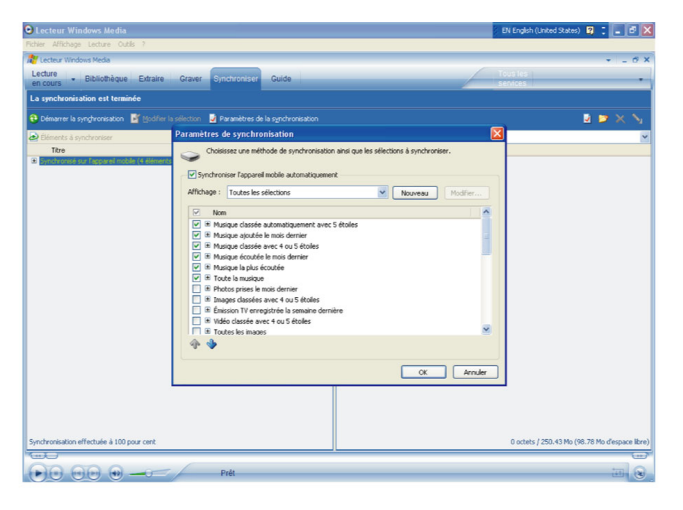

#### Configuration de la synchronisation manuelle

- 1. Démarrez le Lecteur Windows Media.
- 2. Connectez le GoGear à votre ordinateur à l'aide du câble USB fourni.
- 3. Sélectionnez l'onglet Synchroniser.

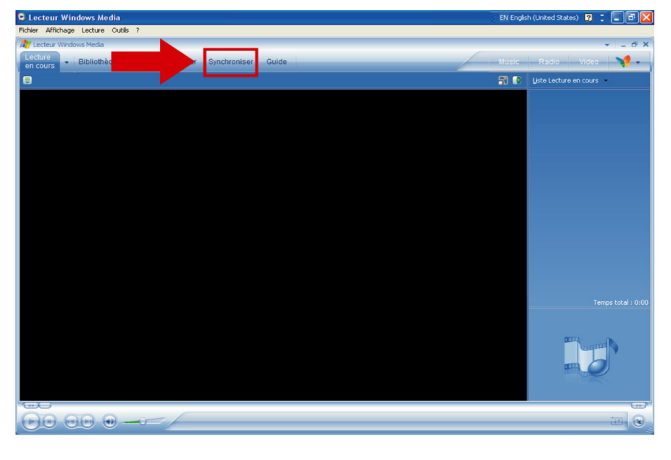

4. Dans le menu déroulant du panneau droit, sélectionnez Philips ou Philips GoGear comme destination.

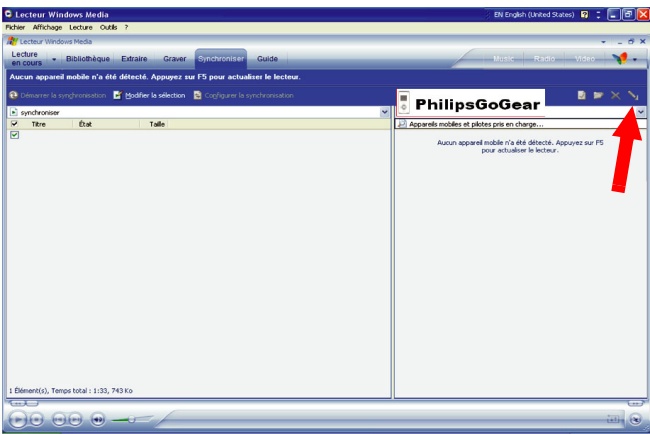

5. Si aucune de ces entrées n'apparaît dans la liste, cliquez sur F5 pour rafraîchir et essayez de nouveau.

6. Sélectionnez l'onglet Bibliothèque pour accéder à la bibliothèque.

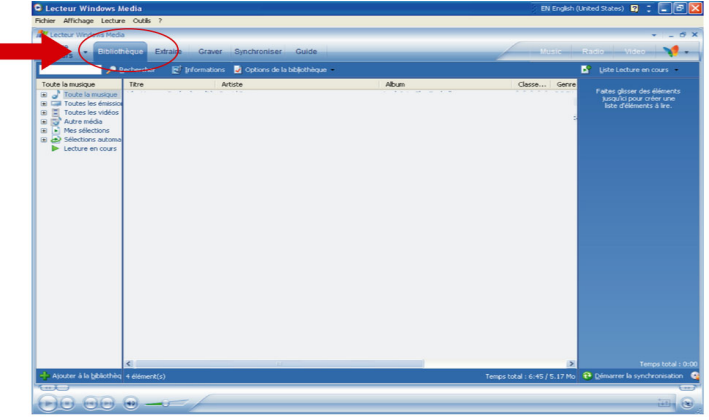

- 7. Cliquez sur le titre que vous voulez copier ; il apparaît en surbrillance.
- 8. Cliquez avec le bouton droit de la souris sur ce titre et sélectionnez Ajouter à  $>$  À synchroniser.

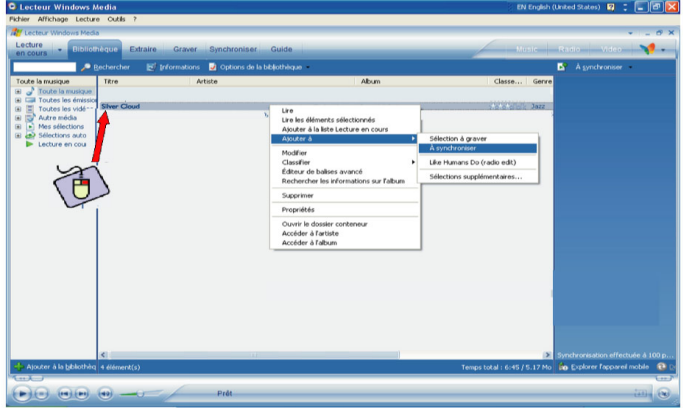

9. Vous pouvez également glisser et tirer le titre dans la liste de synchronisation du panneau droit.

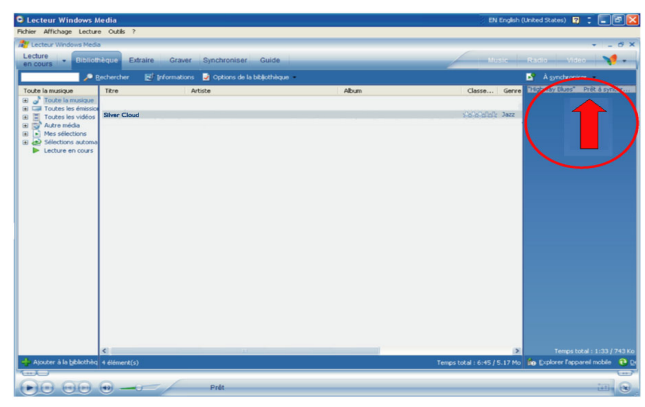

10. Cliquez sur le bouton Démarrer la synchronisation en bas de l'écran pour démarrer la synchronisation. Le déroulement s'affiche juste au-dessus de ce bouton.

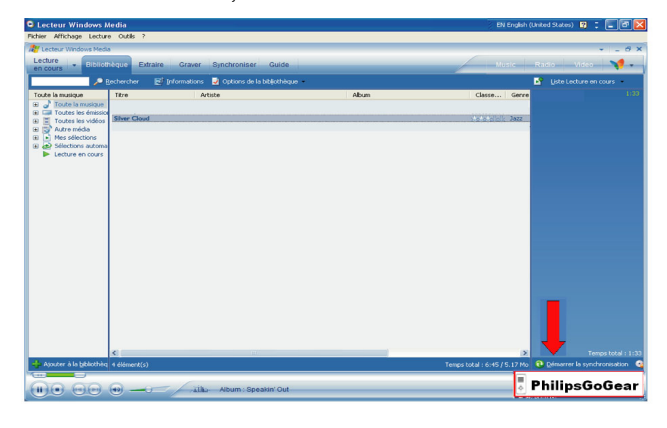

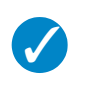

#### **Conseil**

Nous vous recommandons d'utiliser de préférence le Lecteur Windows Media pour transférer des titres sur votre GoGear. Si vous optez cependant pour l'Explorateur Windows, n'oubliez pas de copier les titres dans le dossier Media (Média) / Music (Musique) pour pouvoir les afficher et les lire sur votre GoGear.

### Playlist du Lecteur Windows Media

#### Création d'une playlist

- 1. Démarrez le Lecteur Windows Media.
- 2. Sélectionnez l'onglet Bibliothèque pour accéder à la bibliothèque.
- 3. Cliquez sur un titre pour le mettre en surbrillance.
- 4. Cliquez avec le bouton droit de la souris sur ce titre et sélectionnez Ajouter à > Sélections supplémentaires...
- 5. Dans la boîte de dialogue Ajouter à la sélection, sélectionnez une playlist existante ou cliquez sur Nouveau pour créer une nouvelle playlist.
- 6. Le titre que vous avez sélectionné est ajouté à la playlist.

#### **Conseil**

Pour sélectionner plusieurs titres, appuyez sur la touche <Ctrl> de votre clavier, maintenezla enfoncée et cliquez sur les titres à sélectionner.

Pour sélectionner plusieurs titres consécutifs dans une liste, cliquez sur le premier titre, appuyez sur la touche <Maj> de votre clavier, maintenez-la enfoncée et cliquez sur le dernier titre que vous voulez sélectionner.

#### Transfert de playlists

 $\boldsymbol{\mathcal{J}}$ 

Vous pouvez transférer des playlists sur votre GoGear via l'option de synchronisation automatique du Lecteur Windows Media (reportez-vous à "Configuration de la synchronisation automatique" à la page 11 pour les instructions détaillées).

- 1. Sélectionnez l'onglet Synchroniser.
- 2. Cliquez sur Paramètres de la synchronisation ou Configurer la synchronisation, Cochez l'option Synchroniser l'appareil mobile automatiquement et sélectionnez les playlists que vous voulez synchroniser.

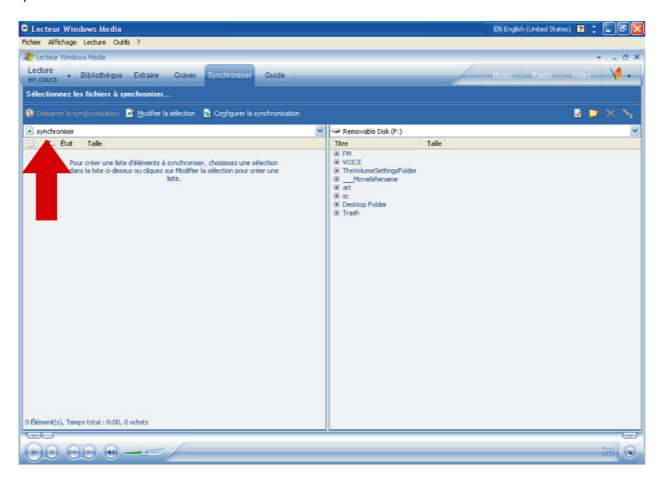

### Gestion de vos titres et playlists dans le Lecteur Windows Media

#### Supression de titres et playlists dans la bibliothèque du Lecteur Windows Media

- 1. Cliquez sur un élément pour le mettre en surbrillance.
- 2. Cliquez avec le bouton droit de la souris et sélectionnez Supprimer pour le retirer de la bibliothèque.

![](_page_20_Picture_4.jpeg)

Vous ne pouvez pas supprimer des playlists de votre GoGear via le Lecteur Windows Media. Cette opération s'effectue directement sur le GoGear ou via l'Explorateur Windows.

#### Supprimer des titres de votre lecteur

Supprimer des titres de votre lecteur depuis Lecteur Windows Media. Connectez votre lecteur à votre ordinateur. Sélectionnez le titre que vous voulez supprimer de votre lecteur dans le panneau des fichiers présents sur votre appareil. Appuyez sur la touche Suppr du clavier de votre ordinateur.

#### Modification des informations de titre via le Lecteur Windows Media

1. Sélectionnez l'onglet Bibliothèque.

**Conseil** 

- 2. Mettez en surbrillance le titre que vous voulez modifier, cliquez avec le bouton droit de la souris et sélectionnez Modifier.
- 3. Modifiez les informations directement dans la zone de texte.

#### Recherche de titres via le Lecteur Windows Media

- 1. Sélectionnez l'onglet Bibliothèque.
- 2. Saisissez une chaîne de caractères dans la zone de recherche.
- 3. Cliquez sur Rechercher pour démarrer la recherche.
- 4. La liste des titres contenant la chaîne indiquée apparaît.
- 5.Vous pouvez écouter, transférer, supprimer, ajouter à la liste de synchronisation, etc.

## **Photos**

#### IMPORTANT!

Vérifiez que le logiciel Philips Device Plug-in a été installé sur votre ordinateur. Ce module additionnel est essentiel pour activer la prise en charge des photos sur votre GoGear. Il est automatiquement installé depuis le CD qui vous est fourni lorsque vous cliquez sur Installer dans la boîte de dialogue Installation du logiciel.

Pour vérifier si ce module addiitonnel a été installé, sélectionnez Panneau de configuration > Ajout / Suppression de programmes et recherchez l'entrée Philips Device Plug-in dans la liste.

### Activation de la prise en charge des photos

- 1. Démarrez le Lecteur Windows Media.
- 2. Sélectionnez Outils > Options > Lecteur.
- 3. Cochez l'option Activer la prise en charge des images pour les appareils mobiles si ce n'est pas déjà fait.

### Ajout de photos à la bibliothèque du Lecteur Windows **Media**

- 1. Démarrez le Lecteur Windows Media.
- 2. Sélectionnez l'onglet Bibliothèque pour accéder à la bibliothèque.

![](_page_21_Picture_11.jpeg)

3. Cliquez sur Ajouter à la bibliothèque dans le coin inférieur gauche de l'écran.

![](_page_22_Picture_71.jpeg)

- 4. Choisissez Ajouter un dossier....
- 5. Sélectionnez le dossier dans lequel vous conservez vos photos et cliquez sur OK.

### Transfert de photos sur votre GoGear

#### IMPORTANT

Vous ne pouvez transférer vos photos que depuis le Lecteur Windows Media. En cas de glisser/tirer depuis l'Explorateur Windows, elles n'apparaîtront pas sur votre appareil.

- 1. Connectez le GoGear à votre ordinateur.
- 2. Démarrez le Lecteur Windows Media.
- 3. Sélectionnez l'onglet Synchroniser.

![](_page_22_Picture_10.jpeg)

4. Dans le menu déroulant du panneau droit, sélectionnez Philips ou Philips GoGear comme destination.

![](_page_23_Picture_1.jpeg)

- 5. Si aucune de ces entrées n'apparaît dans la liste, cliquez sur F5 pour rafraîchir et essayez de nouveau.
- 6. Sélectionnez l'onglet Bibliothèque pour accéder à la bibliothèque.

![](_page_23_Picture_4.jpeg)

7. Cliquez sur Toutes les images dans le panneau de gauche pour afficher la liste des photos.

![](_page_24_Picture_34.jpeg)

- 8. Cliquez sur une photo que vous voulez copier sur votre GoGear.
- 9. Cliquez avec le bouton droit de la souris et sélectionnez Ajouter à  $>$  À synchroniser.

![](_page_24_Picture_35.jpeg)

10. Vous pouvez également glisser et tirer la photo dans la liste de synchronisation du panneau droit.

11. Cliquez sur le bouton Démarrer la synchronisation en bas de l'écran pour démarrer la synchronisation. Le déroulement s'affiche juste au-dessus de ce bouton.

![](_page_25_Picture_26.jpeg)

12. Un message apparaît pour vous informer du déroulement de la synchronisation.

![](_page_25_Picture_27.jpeg)

13. Lorsqu'il disparaît, le transfert est terminé et vous pouvez déconnecter votre GoGear.

# Utilisation détaillée

## Mode musique

Votre GoGear vous est livré avec quelques titres déjà chargés. Vous pouvez y transférer d'autres titres ainsi que des photos depuis votre ordinateur, via le Lecteur Windows Media. Pour plus d'informations sur le transfert de musique, reportez-vous à la page 8.

### Recherche de titre

1. Sélectionnez Musique dans le menu principal pour passer en mode musique. Vous pouvez rechercher à l'aide des options suivantes:

#### **Musique**

![](_page_26_Figure_6.jpeg)

- 2. Utilisez la BANDE TACTILE VERTICALE pour parcourir les options.
- 3. Appuyez sur D pour sélectionner ou appuyez sur les pour revenir au niveau précédent.
- 4. Appuyez sur **>II** pour lire votre sélection.

![](_page_27_Picture_3.jpeg)

#### Conseil

Superplay™ vous permet de lire immédiatement les titres ou l'album sélectionné en tout point en appuyant sur **>II** sur la sélection.

### Contrôles

Pendant que vous écoutez un titre, vous pouvez effectuer les opérations suivantes :

![](_page_27_Picture_193.jpeg)

### Mode lecture

Vous pouvez configurer votre GoGear pour lire les titres de manière aléatoire (Tout aléatoire <sup>1</sup>1) ou en boucle (Répéter un  $\mathbf{F}$  ou Répéter tout  $\mathbf{F}$ ).

- 1. Sélectionnez Réglages > Mode de lecture dans le menu principal,.
- 2. Utilisez la BANDE TACTILE VERTICALE pour parcourir les options.
- 3. Appuyez sur DI pour sélectionner une option.
- 4. Appuyez sur DI de nouveau pour annuler la sélection.

Pendant que vous écoutez un titre, vous pouvez voir l'écran actif en mode lecture illustré ci-dessous.

![](_page_27_Picture_16.jpeg)

![](_page_27_Picture_17.jpeg)

#### **Conseil**

Vous pouvez également appuyer sur MENU pour accéder aux modes lecture pendant que vous écoutez un titre.

### Réglages du son

Vous pouvez configurer votre GoGear pour écouter vos titres selon différents réglages d'égaliseur.

1. Depuis le menu principal, sélectionnez Réglages > Regl. Son/Egaliseur.

![](_page_28_Picture_3.jpeg)

2. Utilisez la BANDE TACTILE VERTICALE pour parcourir la liste des options : SRS WOW, Rock, Funk, Techno, HipHop, Classic (Classique), Jazz, Spoken word (Mots parlés), Custom (Personnalisé) ou Off.

![](_page_28_Figure_5.jpeg)

- 3. Appuyez sur D pour sélectionner.
- 4. L'option Personnalisation vous permet de définir votre propre égaliseur en réglant le niveau des basses à low (bas) (L), mid (Moyen) (M), high (Haut) (H) et treble (Aigu) (T).

### Playlist mobile

La playlist mobile est une playlist que vous créez sur le GoGear en même temps que vous naviguez dans les dossiers.

Tous les titres apparaissent dans l'ordre de lecture. Les nouveaux titres sont automatiquement ajoutés à la fin de la playlist.

#### Ajout de titres à la playlist mobile

Vous pouvez ajouter vos titres, albums, artistes et genres préférés à la playlist mobile pendant que vous écoutez un titre.

- 1. Appuyez sur PLAYLIST.
- 2. Le message [nom de l'élément] ajouté à la playlist mobile apparaît.

Vous pouvez également ajouter des titres, des albums, des artistes et des genres à la playlist mobile depuis la bibliothèque musicale.

- 1. Appuyez sur PLAYLIST.
- 2. Le message [nom de l'élément] ajouté à la playlist mobile apparaît.

#### Lecture de la playlist mobile

- 1. Sélectionnez Musique > Playlist > Playlist mobile.
- 2. Sélectionnez votre playlist et appuyez sur **>II**.

#### Effacement de la playlist mobile

Vous pouvez effacer tous les titres de la playlist mobile.

- 1. Sélectionnez Musique > Playlist > Playlist mobile.
- 2. Appuyez sur MENU et sélectionnez Effacer 'playlist mobile'.

![](_page_29_Picture_17.jpeg)

#### Conseil

Cette action efface le contenu de la playlist mobile mais ne supprime pas les titres de votre GoGear.

#### Sauvegarde de la playlist mobile

Vous pouvez sauvegarder la playlist mobile. Le contenu est sauvegardé sous un autre nom puis effacé de la playlist mobile.

- 1. Pendant que vous écoutez un titre, appuyez sur MENU.
- 2. Sélectionnez Sauveg. 'playlist mobile'.
- 3. Le message Sauvegarder playlist mobile? apparaît.
- 4. Sélectionnez Sauvegarder pour confirmer.
- 5. Le message Playlist mobile copiée dans playlist mobile *AAAA-MM-JJ-XX* apparaît.

#### Suppression de titres dans la playlist mobile

Vous pouvez supprimer des titres dans la playlist mobile.

- 1. Sélectionnez le titre depuis Musique > Playlist > Playlist mobile.
- 2. Appuyez sur MENU et sélectionnez Enlever plage de la liste.

![](_page_30_Picture_4.jpeg)

- 3. Le message Enlever [titre] de playlist ? apparaît.
- 4. Sélectionnez Enlever pour retirer le titre de la playlist mobile.

![](_page_30_Picture_7.jpeg)

5. Le message [titre] enlevé de playlist apparaît.

![](_page_30_Picture_9.jpeg)

#### **Remarque**

Le titre est uniquement retiré de la playlist mais il reste stocké sur votre GoGear.

#### Titres les plus écoutés

Vous pouvez écouter les 100 titres que vous écoutez le plus souvent en sélectionnant cette playlist.

- 1. Dans le menu principal, sélectionnez Musique > Playlists > Plus écoutés.
- 2. La liste contient les 100 titres que vous écoutez le plus souvent sur votre GoGear, par ordre décroissant de fréquence d'écoute.
- 3. Pour réinitialiser le compteur de lecture à 0, sélectionnez Paramètres > Paramètres de la bibliothèque musicale > Réinitialiser compteur de lecture.

#### Autres playlists

Vous pouvez transférer des playlists sur votre GoGear via le Lecteur Windows Media. Reportez-vous à la section sur le Lecteur Windows Media de la page 15 pour plus de détails.

#### Supression d'une playlist de votre GoGear

Vous ne pouvez pas supprimer une playlist de votre GoGear via le Lecteur Windows Media. Vous devez opérer depuis le GoGear même.

- 1. Demandez la lecture de la playlist que vous voulez supprimer.
- 2. Appuyez sur MENU.
- 3. Sélectionnez Supprimer playlist.
- 4. Le message Supprimer [nom de la playlist] ? apparaît.
- 5. Sélectionnez Supprimer.
- 6. Le message [nom de la playlist] supprimée apparaît.

### Affectation d'une note à vos titres

Vous pouvez affecter une note à vos titres, entre 1 et 5 étoiles.

Pour le titre que vous écoutez actuellement, appuyez sur MENU et sélectionnez Affecter une note. Affectez une note entre 1 et 5 étoiles.

Vous pouvez également affecter une note à un titre que vous n'écoutez pas actuellement.

- 1. Sélectionnez le titre dans la bibliothèque musicale.
- 2. Appuyez sur MENU et sélectionnez Affecter une note.
- 3. Affectez une note entre 1 et 5 étoiles.

![](_page_31_Picture_17.jpeg)

4. Les notes affectées aux titres dans Lecteur Windows Media seront mises à jour selon les informations contenues dans votre GoGear lorsque vous connecterez votre GoGear à votre ordinateur et démarrerez Lecteur Windows Media.

### Lecture en cours

Vous pouvez parcourir votre bibliothèque musicale ou afficher vos photos pendant que vous écoutez un titre. Pour accéder de nouveau à l'écran de lecture, appuyez sur VIEW.

## Photos

Vous pouvez afficher vos photos préférées sur votre GoGear. Dans le même temps, vous pouvez écouter un titre ou la radio.

### Transfert de photos sur votre GoGear

#### Depuis votre PC

Vous pouvez transférer des photos depuis votre PC sur votre GoGear via le Lecteur Windows Media. Reportez-vous à "Organisation et synchronisation des photos et musiques avec le Lecteur Windows Media" à la page 8 pour plus de détails.

### Recherche de photos sur votre GoGear

Les photos de votre GoGear sont classées dans des albums d'une manière similaire à ce que vous trouvez dans le Lecteur Windows Media.

1. Lorsque vous sélectionnez Photos dans le menu principal, vous affichez la liste de tous vos albums de photos.

![](_page_32_Picture_8.jpeg)

2. Sélectionnez l'album que vous voulez consulter. Les miniatures des photos de cet album apparaissent.

![](_page_32_Picture_10.jpeg)

3. Utilisez la BANDE TACTILE VERTICALE pour parcourir les miniatures et sélectionnez celle que vous voulez afficher en grand.

4. Vous pouvez également parcourir vos photos en mode plein écran, tapant en haut ou en bas de la BANDE TACTILE VERTICALE pour passer à la photo suivante ou revenir à la photo précédente.

![](_page_33_Picture_1.jpeg)

### Diaporama

Un diaporama affiche toutes les photos d'un album en mode plein écran. Il passe automatiquement d'une photo à la suivante après un délai spécifié. Vous pouvez écouter une musique de fond en sélectionnant une liste découte dans les paramètres du diaporama.

#### Démarrage du diaporama

- 1. Sélectionnez Photos dans le menu principal.
- 2. Sélectionnez l'album de photo que vous voulez afficher.
- 3. Vous pouvez démarrer un diaporama depuis la liste d'un album, la vue des miniatures ou la vue des photos en mode plein écran.
- 4. Appuyez sur MENU et sélectionnez Démarrer diaporama.
- 5. Pour arrêter le diaporama, appuyez sur  $\blacktriangleleft$ .

#### Diaporama en musique

Vous pouvez agrémenter votre diaporama d'une musique de fond en sélectionnant une playlist dans les Paramètres du diaporama. Le choix de cette playlist n'est pas restreint.

- 1. Sélectionnez Photos dans le menu principal.
- 2. Appuyez sur MENU, sélectionnez Paramètres du diaporama > Diaporama en musique et choisissez une playlist.

#### **Remarque**

Pendant un diaporama, vous ne pouvez pas suspendre l'écoute d'un titre, passer un titre ou effectuer une avance ou un retour rapide.

#### Personnalisation des paramètres du diaporama

Vous pouvez personnaliser les paramètres du diaporama depuis le menu Paramètres du diaporama.

![](_page_34_Picture_175.jpeg)

## Radio\*

### Connexion des écouteurs

Les écouteurs servent d'antenne à votre radio. Vérifiez qu'ils sont correctement branchés pour vous assurer une réception optimale.

### Sélection de votre région FM

Sélectionnez Paramètres > Réglages radio dans le menu principal.

![](_page_34_Picture_176.jpeg)

*<sup>\*</sup> La radio FM est uniquement disponible dans certaines régions. Elle n'est pas disponible en Europe.*

### Recherche automatique de station

Sélectionnez Radio dans le menu principal pour activer le mode radio.

Vous entendez maintenant la dernière station choisie.

1. Pour rechercher les stations de radio les mieux reçues dans votre région, appuyez sur MENU et sélectionnez Régl. Auto.

![](_page_35_Picture_4.jpeg)

2. Le GoGear recherche les stations les mieux reçues et les sauvegarde en tant que stations présélectionnées. Vous pouvez présélectionner jusqu'à 20 stations de radio.

![](_page_35_Picture_108.jpeg)

### Écoute d'une station de radio présélectionnée

- 1. Sélectionnez Radio dans le menu principal pour activer le mode radio.
- 2. Appuyez sur  $\blacktriangleleft$  ou  $\blacktriangleright$  pour parcourir la liste de vos stations présélectionnées.

Pour accéder plus rapidement à une station présélectionnée, appuyez sur MENU, choisissez Sélect. Prérégl. Radio et sélectionnez cette station dans la liste.

### Réglage manuel

- 1. Tapez en bas ou en haut de la BANDE TACTILE VERTICALE pour explorer la plage de fréquence.
- 2. La barre de fréquence indique les changements de fréquence.
- 3. Appuyez le doigt en haut/en bas de la BANDE TACTILE VERTICALE et maintenez-le appuyé pour rechercher la station disponible précédente/suivante.

4. Le message Recherche en cours apparaît. La recherche s'arrête dès lors qu'une station suffisamment puissante est localisée.

![](_page_36_Picture_1.jpeg)

### Sauvegarde d'une station en tant que présélection

1. En mode radio, appuyez sur MENU et sélectionnez Sauveg. sur prérégl.

![](_page_36_Picture_4.jpeg)

- 2. Sélectionnez le numéro de présélection à affecter à cette station.
- 3. Appuyez sur D pour sauvegarder la station.

![](_page_36_Picture_7.jpeg)

## Enregistrement

Votre GoGear vous permet d'effectuer des enregistrements micro ou radio\*.

### Enregistrement depuis le micro intégré

1. Sélectionnez Enregistrements dans le menu principal.

![](_page_37_Picture_4.jpeg)

2. Sélectionnez Démar. Enreg. Voix (MIC) pour démarrer un enregistrement via le micro intégré.

![](_page_37_Picture_6.jpeg)

3. L'écran d'enregistrement suivant apparaît.

![](_page_37_Picture_8.jpeg)

- 4. Appuyez sur  $\blacktriangleleft\bullet$  pour arrêter et sauvegarder l'enregistrement.
- 5. Le GoGear vous indique le déroulement de la sauvegarde.
- 6. L'enregistrement est sauvegardé sur votre GoGear dans un fichier PCM (.wav). Pour le localiser, sélectionnez Enregistrements > Enreg. Bibliothèq. > Enreg. Voix (MIC).

*\* La radio FM est uniquement disponible dans certaines régions. Elle n'est pas disponible en Europe.*

### Enregistrement depuis la FM\*

- 1. Pendant que écoutez la radio, appuyez sur MENU.
- 2. Choisissez Démarrer. enreg. FM.

![](_page_38_Picture_3.jpeg)

- 3. Appuyez sur  $\blacktriangleleft\bullet$  pour arrêter et sauvegarder l'enregistrement FM.
- 4. L'enregistrement est sauvegardé sur votre GoGear dans un fichier PCM (.wav). Pour le localiser, sélectionnez Enregistrements > Enreg. Bibliothèq. > Enreg. FM.

### Lecture d'un enregistrement

Sélectionnez Enregistrements > Enreg. Bibliothèq. dans le menu principal. Les options suivantes sont disponibles:

#### **Enregistrements**

![](_page_38_Figure_9.jpeg)

- 1. Sélectionnez l'enregistrement que vous voulez écouter.
- 2. Appuyez sur **>II** pour lire cet enregistrement.

### Suppression d'un enregistrement

- 1. Pendant que vous écoutez un enregistrement, appuyez sur MENU.
- 2. Sélectionnez Supprimer enregistrement.
- 3. Le message Supprimer [nom de l'enregistrement] ? apparaît.
- 4. Appuyez sur DI pour confirmer.
- 5. Le message Enregistrement [nom de l'enregistrement] supprimé apparaît.

*\* La radio FM est uniquement disponible dans certaines régions. Elle n'est pas disponible en Europe.*

### Chargement de vos enregistrements sur l'ordinateur

- 1. Connectez le GoGear à votre ordinateur.
- 2. Votre GoGear est identifié par le libellé Philips GoGear dans l'Explorateur Windows.
- 3. Sélectionnez **MMMM>** Enregistrements. Vous avez accès aux dossiers Enregistrements FM et Enregistrements micro.

![](_page_39_Picture_95.jpeg)

4. Glissez et tirez vos fichiers vers l'emplacement désiré sur votre ordinateur.

## Réglages

1. Sélectionnez Réglages dans le menu principal.

![](_page_39_Picture_8.jpeg)

- 2. Utilisez la BANDE TACTILE VERTICALE pour sélectionner une option.
- 3. Appuyez sur DI pour passer au niveau suivant ou III pour revenir au niveau précédent.
- 4. Appuyez sur DI pour confirmer votre sélection.
- 5. Appuyez sur  $\blacktriangleleft$  pour quitter le menu Réglages.

Les options suivantes sont disponibles:

![](_page_40_Picture_257.jpeg)

![](_page_41_Picture_231.jpeg)

## Utilisation de votre GoGear pour stocker et transporter des fichiers de données

Vous pouvez utiliser votre GoGear pour stocker et transporter des fichiers de données en les copiant dans le dossier **Données** de votre GoGear via **l'Explorateur Windows**.

# Mise à jour de votre GoGear

Un programme interne, appelé "microprogramme" contrôle votre GoGear. De nouvelles versions de ce microprogramme peuvent être développées après que vous avez acheté votre GoGear.

Le programme **Philips Device Manager** surveille le numéro de version du microprogramme de votre GoGear et vous notifie de la disponibilité d'une nouvelle version. Vous devez avoir une connexion Internet pour cela.

Installez le logiciel **Philips Device Manager** depuis le CD fourni ou téléchargez la dernière version depuis la page Web www.philips.com/support ou www.usasupport.philips.com (**pour les utilisateurs habitant les Etats-**Unis)

Chaque fois que vous connectez votre GoGear à votre ordinateur, le logiciel **Philips Device Manager** recherche automatiquement des mises à jour du microprogramme sur Internet.

## Pour vérifier manuellement si votre microprogramme est à jour:

- 1. Branchez votre GoGear à l'aide de l'adapteur secteur fourni.
- 2. Connectez votre GoGear à l'ordinateur .
- 3. Démarrez le logiciel **Philips Device Manager** en cliquant sur **Démarrer > Programmes > Philips Device** Manager

![](_page_42_Picture_11.jpeg)

Philips Gestionnaire de périphériques

4. Sélectionnez votre appareil.

![](_page_42_Picture_313.jpeg)

- 5. Cliquez sur **Mise à jour**.
- 6. **Philips Device Manager** recherche sur Internet si une nouvelle version du microprogramme est disponible et l'installe, le cas échéant, sur votre GoGear.

![](_page_43_Picture_115.jpeg)

7. – A l'apparition du message **Mise à jour terminée** à l'écran, cliquez sur **OK** et déconnectez le GoGear.

![](_page_43_Picture_116.jpeg)

8. Le message **Mise à niveau du microprogramme** apparaît.

![](_page_43_Picture_6.jpeg)

9. Vous pouvez utiliser de nouveau votre GoGear après redémarrage.

# Dépannage

## Mon GoGear saute des titres

Le titre sauté est peut-être protégé. Peut-être n'avez-vous pas les droits appropriés pour écouter ce titre et c'est pourquoi votre GoGear l'a sauté. Vérifiez les droits de ce titre avec son distibuteur.

# Windows ne reconnaît pas mon GoGear

Vérifiez que votre PC tourne sous Windows XP.

## Mon GoGear ne s'allume pas

La batterie de votre appareil est peut-être déchargée, ce qui peut arriver après une longue période d'inactivité. Chargez votre GoGear.

En cas d'erreur, connectez votre GoGear à l'ordinateur et utilisez le logiciel **Philips Device Manager** pour réparer votre GoGear.

1. Démarrez le logiciel **Philips Device Manager** en sélectionnant **Démarrer > Programmes > Philips Device** Manager

![](_page_44_Picture_9.jpeg)

Philips Gestionnaire de périphériques

- 2. Sélectionnez votre appareil.
- 3. Cliquez sur l'onglet **Réparation**.

![](_page_44_Figure_13.jpeg)

4. Cliquez sur Réparation.

![](_page_45_Picture_1.jpeg)

5. Le processus de réparation commence.

![](_page_45_Picture_62.jpeg)

#### IMPORTANT

Cette opération effaçant tout le contenu de votre GoGear, prenez la précaution de sauvegarder vos fichiers avant toute réparation. Il vous suffit ensuite de synchroniser votre GoGear pour y récupérer le contenu.

6. Cliquez sur Oui pour continuer.

![](_page_45_Picture_7.jpeg)

7. Une fois que le processus de réparation est terminé, cliquez sur OK et déconnectez votre GoGear.

![](_page_46_Picture_1.jpeg)

8. Le message Mise à niveau du microprogramme apparaît.

![](_page_46_Picture_3.jpeg)

9. Vous pouvez utiliser de nouveau votre GoGear après redémarrage.

### Je ne trouve aucune musique sur mon GoGear après transfert

Si vous ne trouvez aucune des musiques que vous avez transférées sur votre GoGear, vérifiez les points suivants:

- 1. Avez-vous utilisé le Lecteur Windows Media pour transférer vos musiques ? Tout fichier transféré autrement est considéré comme un fichier de données. De ce fait, ni il n'est placé dans la bibliothèque musicale de votre GoGear ni il ne peut être lu en tant que fichier audio.
- 2. Vos fichiers audio sont-ils au format MP3 ou WMA ? Votre GoGear ne reconnaît aucun autre format.

## Je ne trouve aucune photo sur mon GoGear après transfert

Si vous ne trouvez aucune des photos que vous avez transférées sur votre GoGear, vérifiez les points suivants :

- 1. Avez-vous utilisé le Lecteur Windows Media pour transférer vos photos ? Les photos transférées autrement n'apparaissent pas sur votre appareil
- 2. Le logiciel Philips Device Plug-in a-t-il installé sur votre ordinateur ? Immédiatement après que vous avez transféré vos photos depuis le Lecteur Windows Media, vous devez voir apparaître une fenêtre Philips. Si tel n'est pas le cas, ce programme n'a probablement pas été installé. Pour le vérifier, sélectionnez Panneau de configuration > Ajout/Supression de programmes et recherchez l'entrée Philips Device Plug-in dans la liste. Si vous ne la trouvez pas, réinstallez le logiciel à partir du CD fourni.
- 3. Peut-être avez-vous déconnecté trop tôt votre GoGear après la fin du transfert de photos depuis le Lecteur Windows Media. Vous devez toujours attendre que la fenêtre de message Philips apparaisse puis disparaisse avant de déconnecter votre GoGear.
- 4. Vos photos sont-elles au format JPEG ? Les photos d'un autre format ne sont pas transférées sur votre GoGear.

## Mon GoGear se bloque

- 1. Il est très improbable que votre GoGear se bloque, mais si cela vous arrive ne paniquez pas. Appuyez simplement sur les boutons  $\circlearrowright$  POWER et VOLUME + en même temps et gardez-les appuyés jusqu'à la fermeture complète du lecteur.
- 2. Le contenu de votre GoGear n'est pas effacé.
- 3. Si rien ne se produit, rechargez la batterie pendant au moins 4 heures et essayez de nouveau de mettre en marche ou réinitialisez votre GoGear. Si le problème persiste, essayez de réparer votre GoGear à l'aide du logiciel Philips Device Manager (reportez-vous à la page 40).

## Mon GoGear est saturé sans que j'ai pu charger tous les titres que je voulais

Votre GoGear intègre une mémoire à disque dur pour stocker vos titres. Pour connaître la taille de cette mémoire, recherchez la référence de votre modèle. Vous pouvez stocker davantage de titres sur votre GoGear en utilisant le format WMA en 64 kbs avec un taux de conversion variable.

# Faible réception radio

Si vous ne réussissez pas à obtenir une bonne réception depuis votre radio GoGear, vérifiez les points suivants:

- 1. Vérifiez que vous avez correctement branché les écouteurs d'origine à votre GoGear.
- 2. La mauvaise réception est peut être limitée à une écoute à l'intérieur d'un local. Utilisez alors votre radio uniquement à l'extérieur.

*\* La radio FM est uniquement disponible dans certaines régions. Elle n'est pas disponible en Europe.*

# Sécurité et Maintenance

### Général maintenance

Pour éviter tout endommagement ou mauvais fonctionnement:

- Manipulez votre lecteur audio numérique avec précaution. Placez-le dans la housse de protection pour éviter les chocs.
- Ne pas exposer l'appareil à une chaleur excessive causée par un appareil de chauffage ou au rayonnement direct du soleil.
- Évitez de faire tomber votre lecteur et de laisser tomber des objets sur le boîtier.
- N'éclaboussez par le lecteur, notamment au niveau des prises jack, sinon l'appareil risque d'être endommagé. Évitez toute infiltration d'eau dans la prise des écouteurs et dans le compartiment de la pile : vous risqueriez d'endommager sérieusement l'appareil.
- N'utilisez pas de produits contenant de l'alcool, de l'ammoniaque, du benzène ou tout autre agent abrasif, qui risquent d'endommager le boîtier du l'appareil.
- Les téléphones portables à proximité de l'appareil peuvent provoquer des interférences.
- Sauvegardez vos fichiers. Assurez-vous d'avoir conservé les fichiers originaux que vous avez téléchargés dans votre appareil. Philips décline toute responsabilité en cas de perte de contenu si le lecteur est endommagé ou si les données ne sont pas lisibles.
- Pour éviter tout problème, gérez vos fichiers (transfert, suppression, etc.) exclusivement à l'aide du logiciel audio fourni !

Températures de fonctionnement et de stockage

- Utilisez votre hdd dans un endroit où la température est toujours comprise entre 0 et 35ºC (32 95ºF).
- Entreposez votre hdd dans un endroit où la température est toujours comprise entre -20 et 45ºC (-4 -113ºF).
- L'autonomie de la batterie peut être plus courte dans des conditions de basses températures.

## Sécurité d'écoute

![](_page_48_Picture_16.jpeg)

Ne réglez pas vos écouteurs à un volume trop élevé. Les experts de l'audition signalent qu'un utilisation continue à volume élevé peut nuire à l1ouïe. Il est recommandé d'utiliser les écouteurs SHE9500 avec ce produit.

#### *Important (pour les modèles fournis avec des écouteurs) :*

Philips garantit que ses lecteurs audio sont conformes aux seuils de tolérance audio maximale définis par les organismes de régulation désignés uniquement lorsqu'ils sont utilisés avec les écouteurs d'origine fournis avec ces produits. Pour remplacer vos écouteurs, demandez à votre revendeur de commander un modèle identique à celui qui vous a été fourni initialement par Philips.

## Sécurité routière

Pour éviter tout risque d'accident, n'utilisez jamais l'appareil au volant ou à vélo.

## Information sur le droit d'auteur

- Tous les noms commerciaux auxquels il est fait référence sont les marques de service, marques de fabrique ou marques déposées de leur fabricant respectif.
- La duplication non autorisée et la distribution d'enregistrement à partir d'Internet ou de CD viole la loi sur le droit d'auteur et les traités internationaux.
- Toute copie d'une oeuvre protégée par un droit d'auteur, ce incluant les programmes informatiques, les enregistrements d'images et de sons, peut être une contrefaçon d'un droit d'auteur et constituer un délit. Cet appareil ne doit pas être utilisé à cette fin.

## Enregistrement d'informations

Philips n'a de cesse d'améliorer la qualité de votre produit Philips et d'en optimiser l'utilisation. Dans cette optique, certaines informations/données relatives à l'utilisation de l'appareil ont été enregistrées dans sa mémoire rémanente. Ces données permettent d'identifier et de détecter les défauts ou problèmes que l'utilisateur est susceptible de rencontrer en cours d'utilisation. Il s'agit notamment de la durée de lecture en mode musique et en mode tuner, ainsi que du nombre de fois que l'appareil s'est déchargé. Par contre, la mémoire ne contient aucune information sur le contenu de l'appareil, le support utilisé ou sur la source des téléchargements. Les données enregistrées dans l'appareil seront extraites et utilisées UNIQUEMENT si l'utilisateur le renvoie à un centre de réparation Philips et UNIQUEMENT en vue de détecter et de prévenir d'éventuels problèmes. Ces données seront mises à la disposition de l'utilisateur sur simple demande.

## Mise au rebut de votre ancien produit

Votre produit a été conçu et fabriqué à l'aide de matériaux et composants de haute qualité, recyclables et réutilisables.

![](_page_49_Picture_8.jpeg)

Le symbole de poubelle barrée sur un produit indique que ce dernier est conforme à la directive européenne 2002/96/EC.

Veuillez vous renseigner sur les systèmes locaux de collecte des produits électriques ou électroniques.

Veillez à respecter les réglementations locales ; ne mettez pas au rebut vos anciens produits comme des déchets ménagers. La mise au rebut de votre ancien produit permet de protéger l'environnement et la santé.

## **Modifications**

Les modifications non autorisées par le fabricant peuvent annuler le droit des utilisateurs à utiliser cet appareil.

# Avis pour les États-Unis

![](_page_50_Picture_1.jpeg)

Remarque :

Cet équipement a été testé et s'est avéré conforme aux limites définies dans l'article 15 du règlement FCC pour un équipement numérique de classe B. Ces limites ont été déterminées de manière à assurer une protection raisonnable contre les interférences nuisibles dans une installation collective. Cet équipement génère, utilise et peut émettre des énergies de fréquence radio, et, s'il n'est pas installé et utilisé conformément au guide d'utilisateur, perturber les communications radio.

Attention : aucune guarantie n'assure l'absence de toute interférence dans une installation privée.

Si cet équipement s'avère perturber la bonne réception de la radio ou de la télévision, ce qui peut facilement être vérifié en allumant puis éteignant l'équipement, nous encourageons l'utilisateur à essayer d'éliminer ces interférences à l'aide des conseils suivants :

- déplacer l'antenne de réception,
- augmenter la distance séparant l'équipement du récepteur,
- brancher l'équipement à une prise placée sur une autre ligne électrique que celle utilisée pour le récepteur,
- demander l'aide d'un revendeur ou d'un technicien radio/ télévision expérimenté.

# Avis pour le Canada

Cet appareil numérique de classe B est conforme à la norme ICES-003 du Canada.

Il est conforme à la règlementation FCC, article 15, et à la norme 21 CFR 1040.10.

Son utilisation est sujette aux deux conditions suivantes :

- 1. Cet appareil ne doit provoquer aucune interférence nuisible.
- 2. Cet appareil doit accepter toutes les interférences reçues, y compris celles susceptibles d'entraver son bon fonctionnement.

# Avis pour l'Union europénne

Ce produit est conforme aux normes d'interférence radio de l'Union européenne.

# Spécifications techniques

![](_page_51_Picture_162.jpeg)

*\* La durée de fonctionnement de la batterie varie selon l'utilisation.*

*\*\* Notez que certains systèmes d'exploitation affiche la capacité en "Go" avec 1 Go = 230 = 1.073.741.824 octets. La capacité résultante affichée par le système d'exploitation sera alors inférieure, due à l'utilisation de la base 2 pour le "giga-octet".*

*\*\*\* La radio FM est uniquement disponible dans certaines régions. Elle n'est pas disponible en Europe.*

PHILIPS se réserve le droit d'apporter des modifications à la conception et aux spécifications afin d'améliorer son produit sans notification préalable.

"Le présent produit est protégé par des droits de propriété intellectuelle de Microsoft Corporation. L'utilisation ou la distribution d'une telle technologie hors de ce produit est interdite sans une autorisation de Microsoft ou d'une filiale agréée de Microsoft.

Les fournisseurs de contenu ont recours à la technologie de gestion des droits numériques pour Windows Media ("WM-DRM" pour Windows Media Digital Rights Management) contenue dans le présent appareil pour protéger l'intégrité de leur contenu (le « Contenu Sécurisé » ou Secure Content en anglais) et ce afin d'empêcher toute atteinte à leurs droits de propriété intellectuelle, y compris leurs droits d'auteur, sur ce contenu. Cet appareil utilise le logiciel WM-DRM pour lire du Contenu Sécurisé ("le Logiciel WM-DRM"). Si la sécurité du Logiciel WM-DRM dans le présent appareil a été violée, Microsoft peut révoquer (soit de son propre chef soit à la demande des propriétaires de Contenu Sécurisé ("Propriétaires de Contenu Sécurisé")) le droit du Logiciel WM-DRM à acquérir de nouvelles autorisations de copier, afficher et/ou lire du Contenu Sécurisé. La révocation peut également empêcher la capacité pour votre appareil à transférer, stocker, copier, afficher et/ou lire du Contenu Sécurisé que vous avez précédemment mémorisé sur votre appareil. La révocation n'a aucune incidence sur la capacité du Logiciel WM-DRM à lire du contenu non protégé. Une liste des Logiciels WM-DRM révoqués est envoyée sur votre appareil chaque fois que vous téléchargez à partir d'Internet ou d'un PC une licence de Contenu Sécurisé. Microsoft peut également, en association avec cette licence, télécharger des listes de révocation sur votre appareil au nom des Propriétaires de Contenu Sécurisé, susceptibles de neutraliser la possibilité pour votre appareil de copier, d'afficher et/ou de lire du Contenu Sécurisé.

En cas de révocation, Philips essaiera de rendre disponibles des mises à jour de logiciel pour restaurer partiellement ou totalement la capacité de votre appareil à transférer, stocker, accéder, copier, afficher et/ou lire du Contenu Sécurisé. Toutefois, la possibilité de rendre disponibles de telles mises à jour n'incombe pas exclusivement à Philips. Philips ne garantit pas qu'après révocation de telles mises à jour de logiciel seront disponibles. Si ces mises à jour ne sont pas disponibles, votre appareil n'aura pas la faculté de transférer, stocker, copier, afficher et/ou lire du Contenu Sécurisé – même du Contenu Sécurisé que vous avez précédemment mémorisé sur votre appareil.

De surcroît, même si de telles mises à jour de logiciel sont disponibles, il se peut qu'elles ne permettent pas à votre appareil de transférer, stocker, copier, afficher et/ou lire du Contenu Sécurisé qui a été au préalable mémorisé sur votre appareil. Dans certains cas vous pourrez avoir la possibilité de transférer le contenu à partir du PC. Dans d'autres cas, il se peut que vous deviez racheter du Contenu Sécurisé que vous vous étiez auparavant procuré.

En résumé – Microsoft, les Propriétaires de Contenu Sécurisé et les distributeurs de Contenu Sécurisé peuvent vous refuser l'accès ou restreindre votre accès à du Contenu Sécurisé. Ils peuvent également neutraliser la faculté de votre appareil à transférer, stocker, copier, afficher et/ou lire du Contenu Sécurisé et ce même une fois que vous avez payé pour l'avoir et que vous l'avez obtenu. Ni votre accord ni l'accord ou l'approbation de Philips ne sont nécessaires à l'un d'eux pour vous priver, vous refuser ou limiter d'une quelconque manière l'accès au Contenu Sécurisé ou pour neutraliser la faculté de votre appareil à transférer, stocker, accéder, copier, afficher et/ou lire du Contenu Sécurisé. Philips ne garantit pas que vous pourrez transférer, stocker, accéder, copier, afficher et/ou lire du Contenu Sécurisé."

![](_page_53_Picture_0.jpeg)

![](_page_53_Picture_1.jpeg)

Specifications are subject to change without notice.<br>Trademarks are the property of Koninklijke Philips Electronics N.V.<br>2005 © Koninklijke Philips Electronics N.V. All rights reserved.

![](_page_53_Picture_3.jpeg)

![](_page_53_Picture_4.jpeg)